## Early Childhood Services – Synergy Headcount Instructions

## 1. Login using this link:

https://notts.cloud.servelec-synergy.com/SynergyWeb/

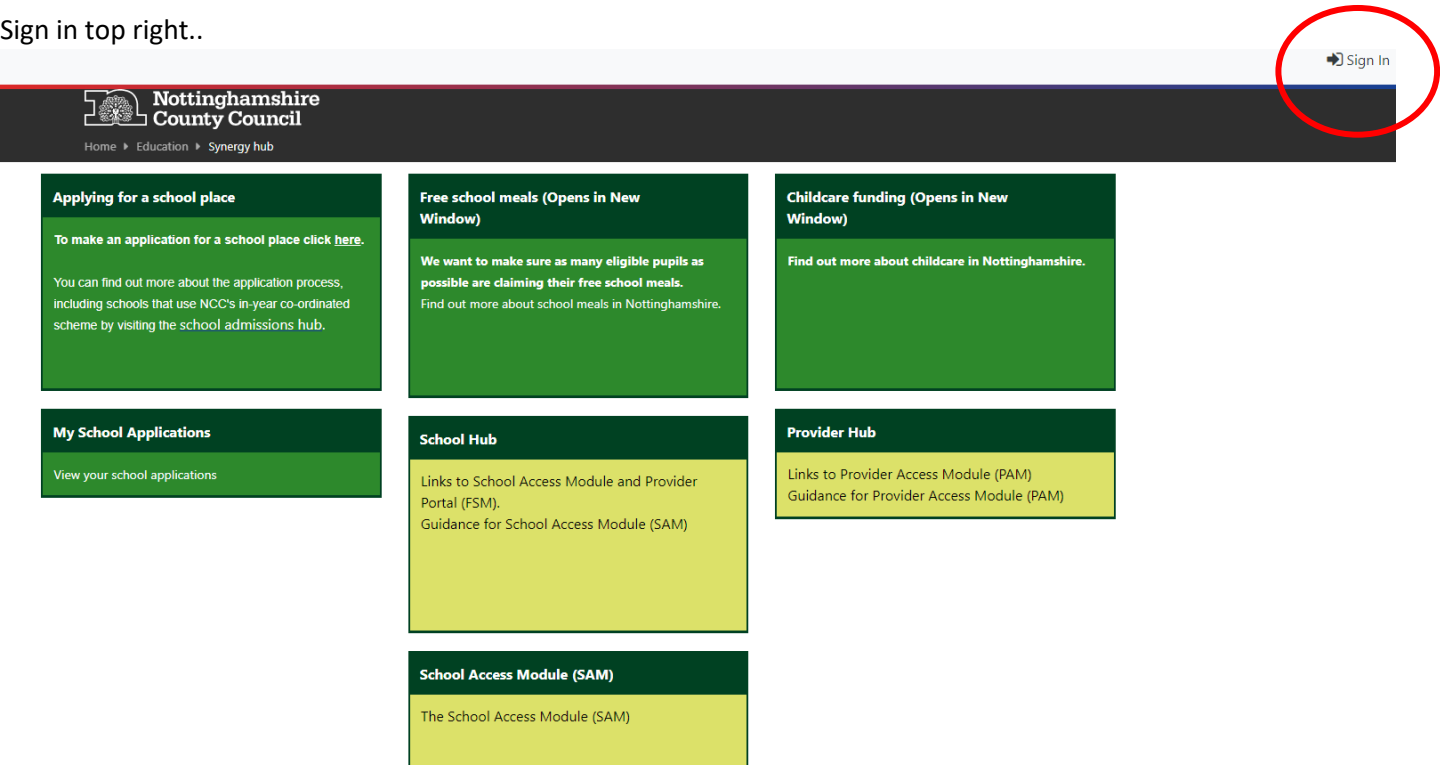

2. You will need to enter your user name and password which has been sent to you in a separate email and you will need to change the password immediately.

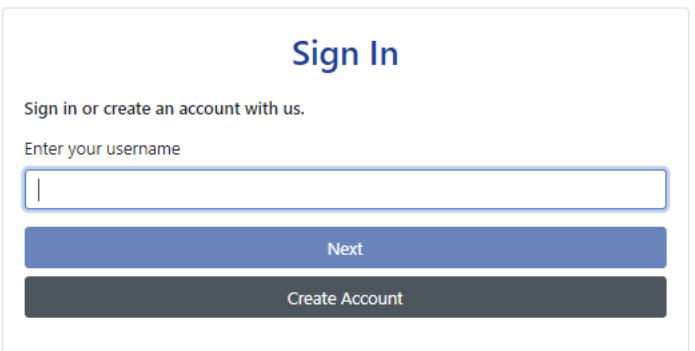

3. Accept the Synergy Code of Confidentiality/Conditions of use

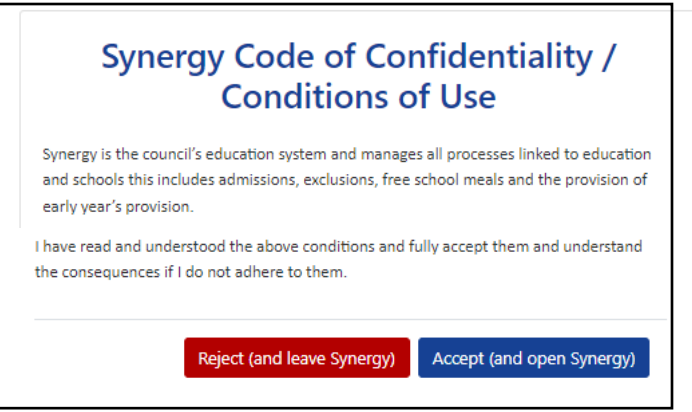

## 4. Click on the Provider Hub tile.

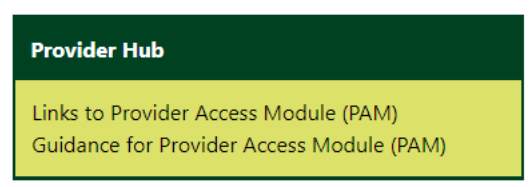

This will take you to the Provider Hub home page.

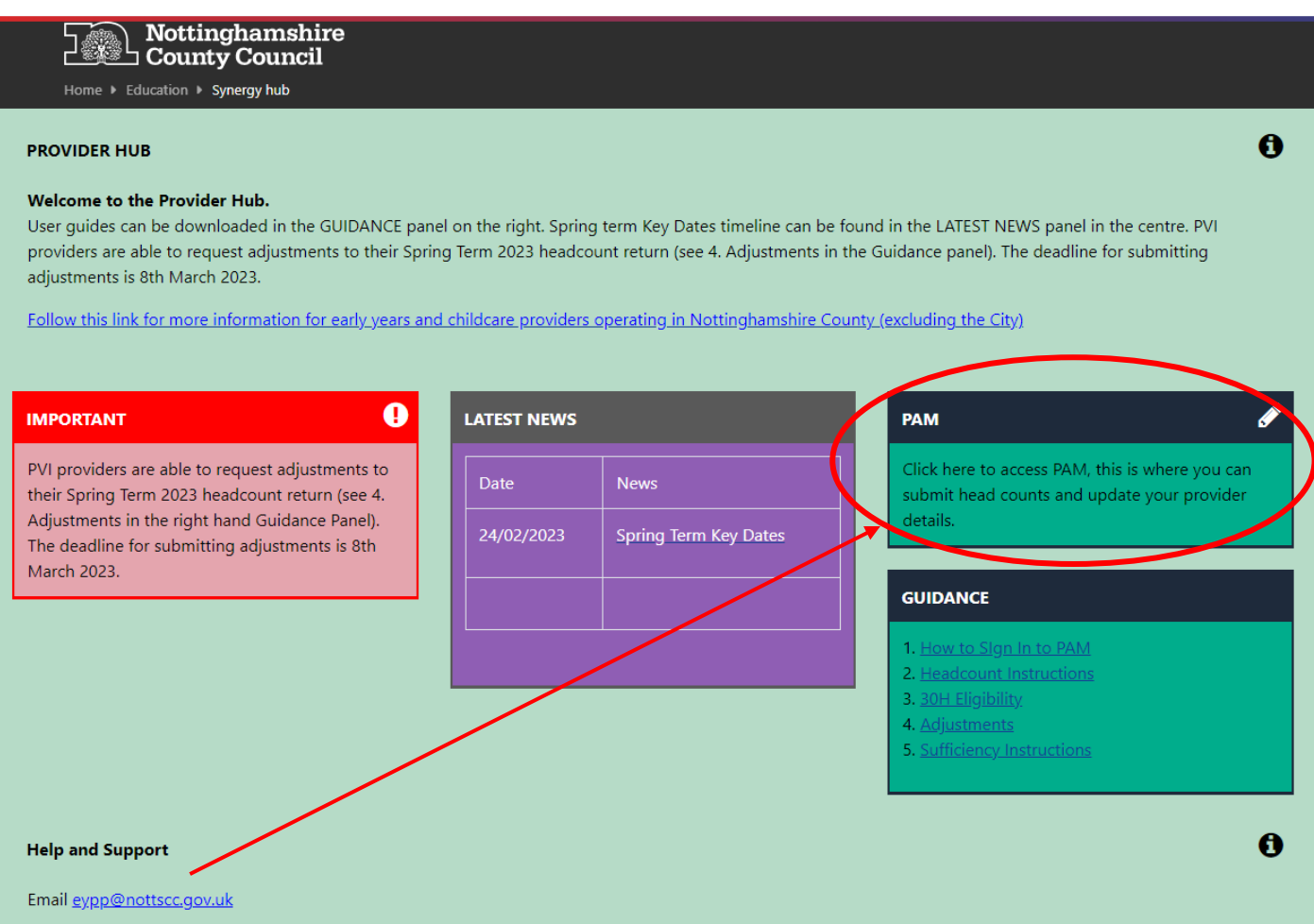

Click on the PAM tile to access the home page screen.

When you can see this home page screen you have successfully logged in.

## Home page/Home Tab

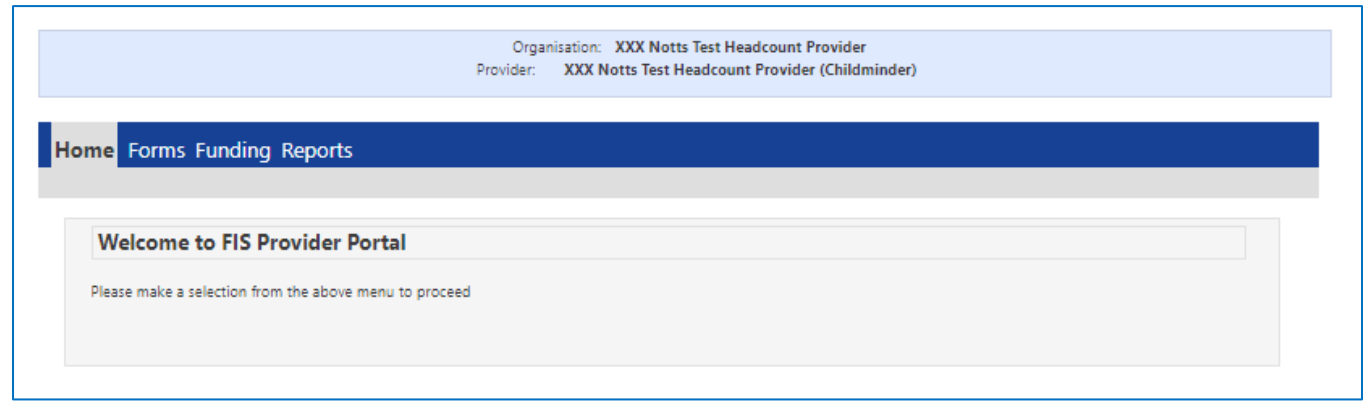